# Quick Start Guide to Placing a Trade on your Trade Window

|                                                  | •  |
|--------------------------------------------------|----|
| Introduction                                     | 2  |
| Overview of different types of Trade Windows     | 2  |
| Standard Trade Window                            | 2  |
| Trade Window 3X                                  | 3  |
| Multi Dome/Quote Screen                          |    |
| Buy or Sell at Market                            | 4  |
| Placing Limit and Stop Orders Manually           | 7  |
| Amending and Cancelling Orders                   | 8  |
| Placing Order Strategies                         | 9  |
| Using the Focus Button and Showing Bid/Ask Depth | 10 |
| Opening Charts                                   | 11 |
| Standard Trade Window                            | 12 |
| Trade Window 3X                                  | 15 |
| Multi Dome Trade Window                          | 16 |

#### Introduction

There are 3 different Trade Windows to choose from. The Trade Windows have the same menu at the top as the Trade Charts. Trade Windows show the current market price, the bid/ask depth and allow you to place trades with profit and loss targets. They are great for making quick trades without needing charts. They are the perfect tool for scalping.

The Trade Windows have many similar basic features but they each have their own unique features to make trading easier depending on your style of trading.

### **Overview of different types of Trade Windows**

You can **open any type of Trade Window from the Menu** at the top of the Trade Chart or Trade Window.

Go to "Trading" scroll down to "New" and select the Trade Window of your choice.

#### Trading **⊕**ptions Charts Help **Profiles Position Flat** New Trade Window Strategies Trade Window 3 Trade Chart Tools Multi Dome Save Profile Quote Screen Save Profile As .. 2226.75 Save Layout As .. 2226.50 Exit Platform 2226.25

#### Standard Trade Window

- Allows you to place a Market on Close (MOC) order easily so your trades will be automatically flattened when the market closes.
- You can easily set your profit and loss targets to a specified number of ticks.
   One or both of the Profit and Loss boxes can be checked.
- You can create a Simple Bracket around your entry price easily by checking the Profit and Loss boxes at the bottom of the Trade Window.
- The "Trailing Stop" strategy only applies to the Loss target on this Trade Window.
- The OCO (Order Cancels Order) box is automatically checked so you will not have an open order when your profit or loss target is hit.
- The Trade Buttons are at the top of the Trade Window. The CancelALL, Reverse and Flatten buttons are at the bottom of the Trade Window.
- Cannot use Order Strategies.
- No Buy Bid or Sell Ask trade buttons.
- Open position with Lot size and entry price are at the top of the Trade Window.

#### Trade Window 3X

- Gives the added flexibility of adding an Order Strategy when a trade is placed
- Gives you the option to Buy Ask or Sell Bid with the touch of a button.
- The Trade Buttons are at the bottom of the Trade Window close to the CancelALL, Reverse and Flatten buttons.
- Cannot place MOC orders.
- Open position with Lot size and entry price are below the price column at the bottom of the price column.

#### Multi Dome/Quote Screen

- Conserves desktop space so you can see multiple contracts in one window
- Allows you to place an Exit Order Strategy but not an Entry Order Strategy
- Allows you to minimize the Trade Window even more but still place a trade if desktop space is important.

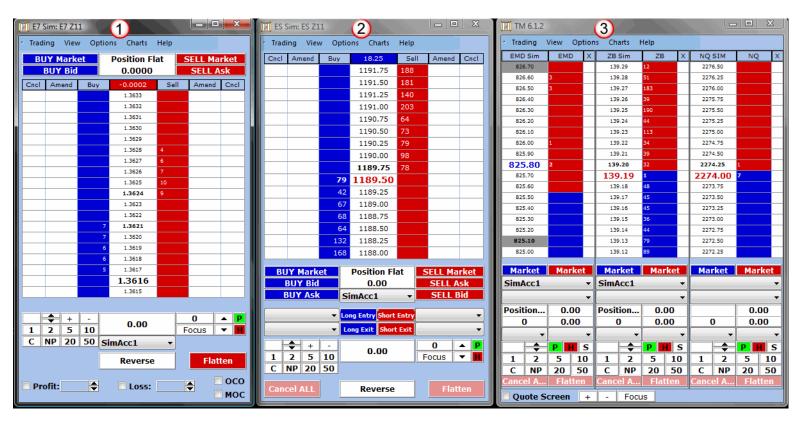

#### **Buy or Sell at Market**

Before a trade can be placed you **must select an Account** by clicking on the arrow and select an Account from the drop down menu (1).

If no Account is selected you will get an error message in the form of a pop up window saying "No Account selected".

You must also have a **number in the Lots window** (2).

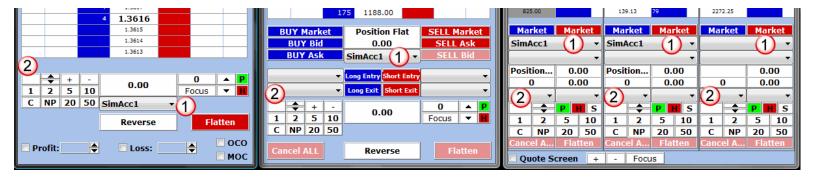

1. Lot order window:

This window shows you the lot size that will be placed when you place a trade.

You can **type the number of lots** you want into this window or change the lot size by the methods listed below.

Note: You must have a number in this

lot window when you place a trade or you will get an error message pop up window and your trade will not be placed.

2. Use the up or down arrows to increase or decrease your lot size by 1 lot at a time.

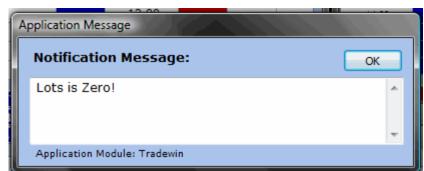

1218.50

1

C

1218 1217

1217

1216

1216 1215.50 Cancel ALL

2

NP

5

20

10

50

 These 2 rows are lots sizes that you can add by left clicking the number or subtract by right clicking the number.

For example: The current lot size shown in the picture is 4 lots. If you left click on the number 2 the lot size will change to 6. If you right click on the number 2 the lot size will change to 2.

- If you click NP it will set the lot size to match your Net Position.
- Clicking C will clear the lot number.
- There are 2 options in the **Application Options** to **change how the Quick Pad works**.

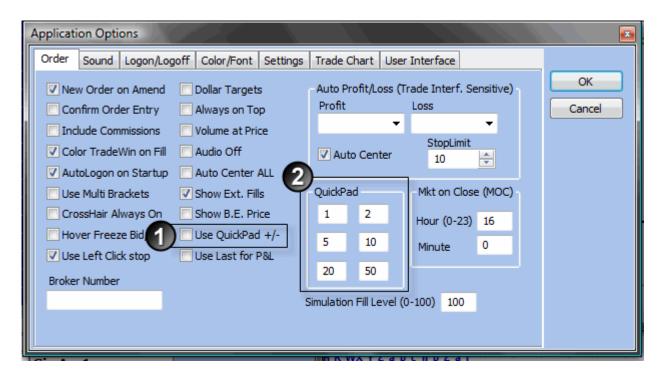

1) You can **change the add/subtract feature** by unchecking the use QuickPad +/- box in the Applications Options window.

With this unchecked, when you click a number on the QuickPad it will place that number of lots in the Lot order window.

2) You can type any number in the boxes under "QuickPad" and they will appear in the QuickPad window on the Trade Window. (C and NP cannot be changed.)

#### **Placing a Market Order**

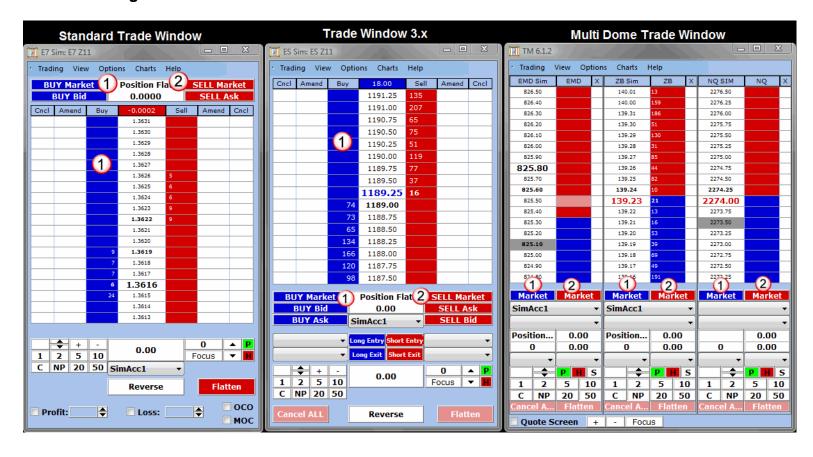

- Use the "Buy Market" button to BUY at market.
  - You can also click above the current market price (3) in the blue Buy column and you will immediately get filled Long.
  - The Trade Window will turn BLUE to show you are Long. The number of lots and entry price is shown at the top above the price column.

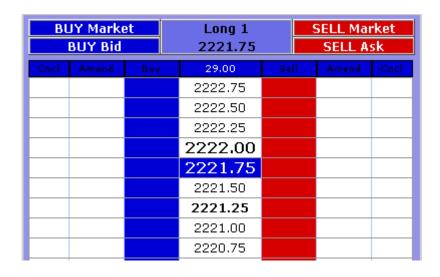

- 2. Use the "Sell Market" button to SELL at Market.
  - You can also click below the current market price (3) in the red Sell column and you will immediately get filled Short.
  - The Trade Window will turn RED to show you are Short. The number of lots and entry price is shown at the top above the price column.

| BUY Market BUY Bid |       | et  | Short 1<br>2221.00 |      | SELL Market<br>SELL Ask |      |
|--------------------|-------|-----|--------------------|------|-------------------------|------|
| Cncl               | Amend | Buy | 28.50              | Sell | Amend                   | Cncl |
|                    |       |     | 2222.00            | 24   |                         |      |
|                    |       |     | 2221.75            | 5    |                         |      |
|                    |       |     | 2221.50            |      |                         |      |
|                    |       | 3   | 2221.25            |      |                         |      |
|                    |       | 16  | 2221.00            |      |                         |      |
|                    |       | 29  | 2220.75            |      |                         |      |
|                    |       | 21  | 2220.50            |      |                         |      |
|                    |       | 12  | 2220.25            |      |                         |      |
|                    |       | 9   | 2220.00            |      |                         |      |

<u>Note</u>: You can only Buy Market or Sell Market on the **Multi Dome** by clicking the **Buy** Market or Sell Market buttons.

#### **Placing Limit and Stop Orders Manually**

1. The larger number shows the current market price.

The **color of the market price** tells you if the trade is on the **BID** (blue), on the **ASK** (red) or neither (black).

 Place a BUY Limit order by left clicking in the Buy column below the market. You will see an "L" with the Lots size (L2) in the Amend column.

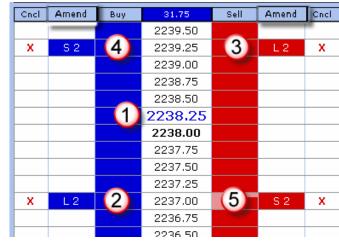

 Place a SELL Limit order by left clicking in the Sell column above the market. You will see an "L" with the Lots size (L2) in the Amend column.

**NOTE**: When you place your cursor in the **Buy column the cursor will change to a "B"** indicating a Buy order is ready to be placed.

When you place your cursor in the **Sell column the cursor will change to an "S"** indicating a Sell order is ready to be placed.

4. Place a **BUY Stop** order by **right clicking** in the **Buy column above the market.** A drop down menu will open. You can select the Stop order of your choice. You will see an "S" with the Lots size (S2) in the Amend column.

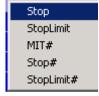

**Note:** If "**Use Left Click stop**" is checked in the Application Options window a Buy Stop order will **automatically** be placed when you click in the Buy Column above the market.

5. Place a **SELL Stop order** by **right clicking** in the **Sell column below the market and** selecting your stop order type from the drop down menu. You will see an "S" with the Lots size (S2) in the Amend column.

**Note:** If "**Use Left Click stop**" is checked in the Application Options window a Sell Stop order will **automatically** be placed when you click in the Sell Column below the market.

Note: In the Multi Dome Trade Window the BUY/SELL column is the same with the Sell side above the current price and the Buy Side below the market.

You can **amend any of these orders** by left clicking on the order in the "Amend" column and dragging it to a new price.

6. Cancel any order by clicking the red X in the "Cncl" column.

These BUY/SELL Stop or Limit orders can be used to **enter the market**, **add to a position** or **place profit or loss targets**.

#### **Amending and Cancelling Orders**

- Unfilled orders can easily be changed to a new price by left clicking on the tab in the Amend column (in this example S2) and dragging the order to a new price location.
- 2) You can amend the lot size by right clicking on the tab in the Amend column (in this example L2) and a drop down menu will open. Scroll to a lot size of your choice and release your mouse. The new lot size will now show in the tab you just clicked.

NOTE: There is a smart management system behind amending your order size. When you add orders to an existing order, the original order retains its place in the order queue.

- 3) To cancel a single order click on the Red X in the "Cncl" column.
- 4) To cancel all orders click the Cancel ALL button (4) or the Flatten button (5).

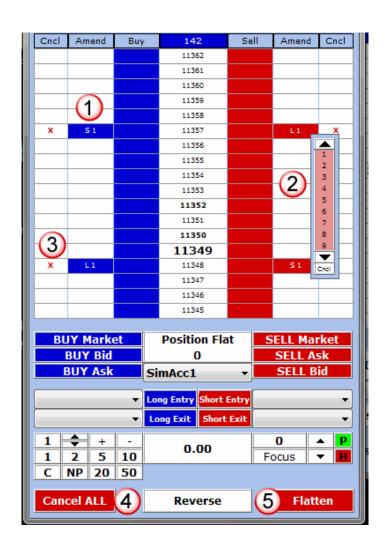

#### **Placing Order Strategies**

- This platform comes with some pre-defined basic order strategies that can be found under the Long and Short Entry and Exit buttons on the Trade Window 3X.
- You cannot use Order Strategies on the Standard Trade Window.
- You can only use Exit Order Strategies on the Multi Dome Trade Windows.

#### **Entry Order Strategies**

Buy Ask+Chase Buy Ask Buy Bid+Chase Buy Bid Sell Ask+Chase Sell Ask Sell Bid+Chase Sell Bid Sell Market Buy Market

#### **Exit Order Strategies**

Simple Bracket Multi Bracket BE+1 50-0 Trail BE+1 50-25-0 Trail

NOTE: Some of the Entry Order Strategies are the same as the extra order buttons on the full Trade Bar.

 To use one of the Entry or Exit Order strategies, select an Order Strategy from the drop down menu. To place the order click on the button above the Order Strategy.

Example of Order Strategies selected from Trade Window 3X

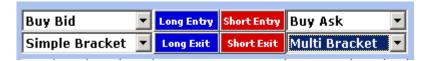

#### **Using the Focus Button and Showing Bid/Ask Depth**

The price in the price column will continuously change and keep re-centering when showing the Bid/Ask depth.

There is a **Focus button** on the **Standard Trade Window** and the **Trade Window 3X** but not on the Multi Dome Trade Windows.

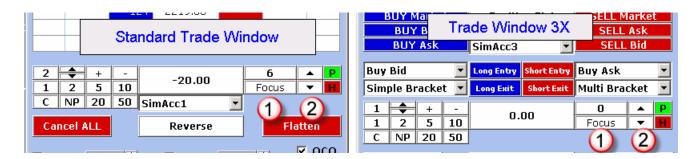

- If you click on the Focus Button this will stop the prices from re-centering.
- You can easily place a trade (without the price changing) or move the prices up and down from the up and down arrow buttons (2) next to the Focus button.
- Click the Focus button again and the market price will re-center and you will see the Bid/Ask depth again.

## Moving the cursor in the Buy and Sell columns to place a trade and stop market price re-centering:

When you go to place a trade in the Buy or Sell column, the Bid/Ask depth will
disappear and the market price will STOP re-centering until you click next to a price to
place the trade or move your cursor off the Buy or Sell column. This will prevent you
from placing a trade at an unwanted price because the price changed when the
market price re-centered.

#### Moving the price with the mouse

Place your cursor over the price column and use the scroll wheel on your mouse to move the prices up and down.

#### Highlighting a price

Left click on any price cell in the price column to highlight a price. The highlight will be grey. Click on a different price to move the highlighted price or click again on the same highlighted price to remove the highlight.

#### **Opening Charts**

Charts are opened from the Chart drop down menu at the top of the Trade Window.

From the Standard menu there are 7 different options:

- Price Volume opens chart with 2 panes – price pane and volume pane.
- 2. Price Volume Indicatorx1 opens chart with 3 panes, price pane,
- 3. Volume pane and one indicator pane.

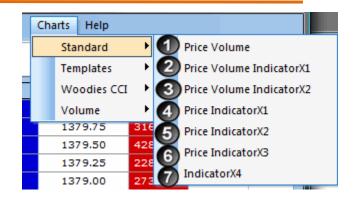

- 4. Price Volume Indicator x2 opens chart with 4 panes price pane, volume pane and 2 indicator panes.
- 5. Price Inidicatorx1 opens a chart with 2 panes price pane and indicator pane. (No Volume pane.)
- 6. Price Indicatorx2 opens a chart with 3 panes price pane and 2 indicator panes.
- 7. Price Indicatorx3 opens a chart with 4 panes price pane and 3 indicator panes.
- 8. Indicatorx4 opens a chart with 4 indicator panes. No price or volume panes are shown.

Chart templates can be created. That will be explained in the manual on Charts. You must have permission for the Professional version to access the Volume Charts.

#### **Standard Trade Window**

Many of the features of the Standard Trade Window have been explained above.

In many ways this is the most basic Trade Window. It is the only Trade Window with the MOC (Market on Close) option. It is the only window with Profit and Loss boxes you can check to place a Single Bracket around your entry price.

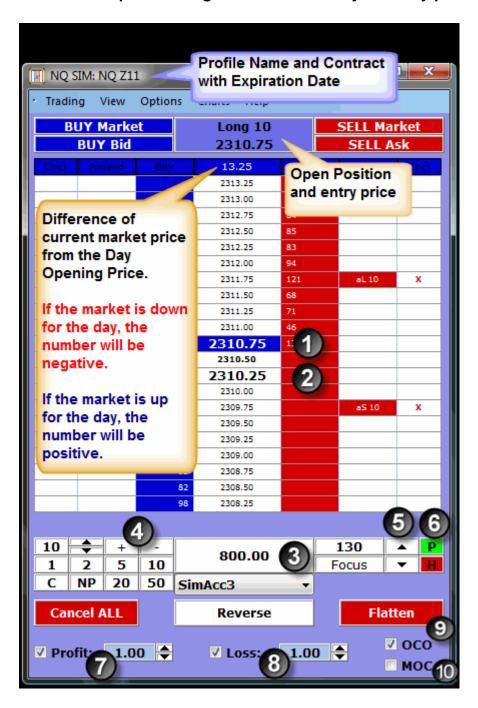

The Trade Window shown has a position of 1 lot short at a Sell price of 2159.00.

- 1. Shows the entry price with the color RED indicating a Short Position.
- 2. Shows the Current Market Price.
- 3. Shows the Profit or Loss

- 4. Use the + or buttons to increase or decrease the font and cell size in the Trade Window.
- 5. Use the up or down arrow to move the price ladder up or down.
- 6. Shows the Host and Price connection. If the "P" is green but the "H" is red, then you have simulation data coming in. No trades will be placed in your live account
  - If the "P" and "H" are green, then you are connected to your live data feed and when you place a trade you will be trading real money from your brokerage account.
- 7. Check the box next to "Profit" to set your profit target using the up and down arrows to select the number of ticks from your entry price. In the example shown for the ES a Limit order for 1 Lot is placed 2 ticks below the entry price. The Trade Window automatically uses the same number of Lots as your Net Position for the Profit target.
- 8. Check the box next to "Loss" to set your Loss target using the up and down arrows to select the number of ticks from your entry price. In the example shown for the ES a Stop order for 1 Lot is placed 3 ticks above the entry price. The Trade Window automatically uses the same number of Lots as your Net Position for the Loss target.
- When both the Profit and Loss boxes are checked, the OCO (Order Cancels
  Order) box is automatically checked so when either your Profit or Loss target is hit,
  your other order is immediately canceled preventing any unwanted fills after you are
  flat.

NOTE: Checking the Profit AND Loss boxes will set up a Simple Bracket around your entry price.

10. If you check the MOC (Market on Close) box when the Market closes your position will be closed and any open orders will be canceled.

You can set the market close time in the Applications Options window. It is set to 16 (4pm EST) by default.

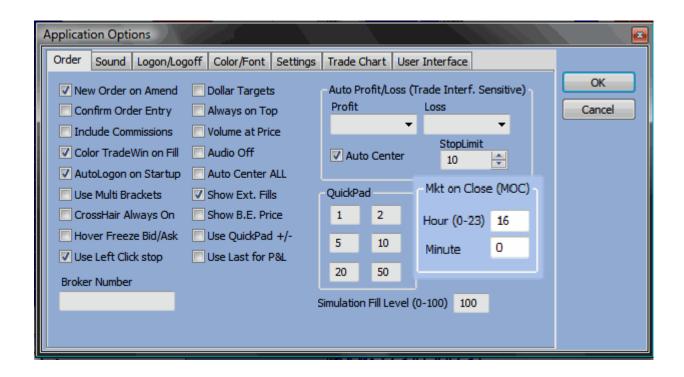

#### **Trade Window 3X**

This Trade Window is good for scalping because all the order buttons are very close to each other.

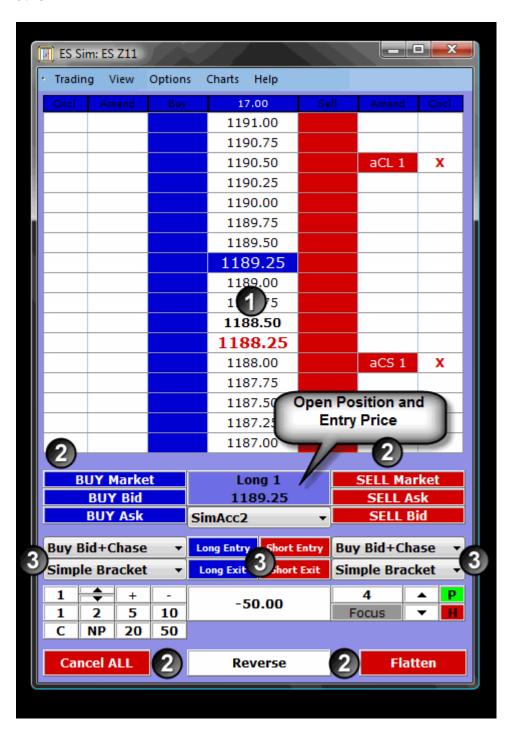

- 1) The Open Position and Entry Price are at the bottom of the Trade Window near all the Buy/Sell Buttons.
- 2) All the Order buttons Buy, Sell, CancelALL, Reverse and Flatten are in the same area on the Trade Window.

3) You also have the option to use Order Strategies here. Use the arrow next to Long Entry, Long Exit, Short Entry or Short Exit and choose the Order Strategy. To manually place the Strategy click the button next to the Order Strategy name.

#### **Multi Dome Trade Window**

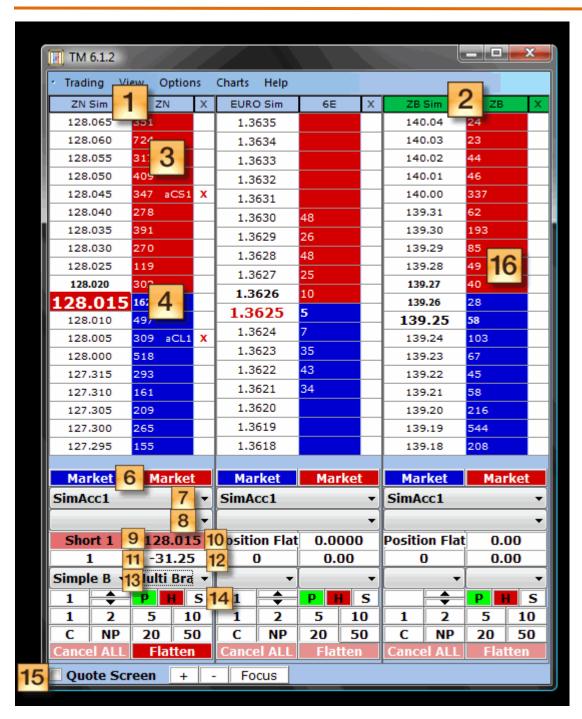

- 1) Shows the **Profile name and contract name**. This mini Trade Window is not selected for opening the Profile window.
- 2) When the top row is green that means you can open the Profile window for this sub dome.

3) You can place a **Sell Limit or Buy Stop** in the order column by clicking in **the red column above the market price.** 

Your Buy Stop Limit order will show in this red column. The order shown here is an order placed from the Order Strategy selected (13).

**NOTE**: The **Multi Dome has an order intelligence behind it** that will not let you place a Sell Stop above the market that would immediately place a short sell at market. It also will not let you put a Buy Stop below the market.

On the other Trade Windows you could place a Sell Stop above the market that would fill immediately as a short sell.

- 4) **Current Market Price** which is shown in a larger font than the rest of the price ladder. In this example it also happens to be the fill price.
- 5) You can place a **Buy Limit or Sell Stop by clicking in the red column below the market price**.

Your Stop Buy Stop Limit order will show in this red column. The order shown here is an order placed from the Order Strategy selected (13).

- 6) The only trade buttons are **Buy Market (blue)** or **Sell Market (red)**.
- 7) Shows the **Account** selected. You can choose an Account by clicking on the arrow on the right side of this Account window.
- 8) If you have permission to use **Strategy Builder**, your strategies can be selected by clicking on the arrow at the right and choosing one of your strategies from the drop down menu.
- 9) Shows your **current position**.
- 10) Shows your **entry price**.
- 11) Shows the **number of round turns**.
- 12) Shows **Profit or Loss**.
- 13) You can **choose an Order Exit Strategy** from the arrows here. You can choose different Buy or Sell Exit Order strategies.
- 14) This "S" button will start or stop your Strategy Builder strategy. If your strategy is not running clicking the "S" will start your strategy. If your strategy is running, clicking the "S" will stop your strategy.
- 15) If you check the "Quote Screen" box, it will minimize your Multi Dome.
- 16) Right click in the order column and a pop up window will open allowing you to place any type of Stop order. You can also open a new sub dome or remove the selected sub dome.

Stop
StopLimit
MIT
Synthetic Stop
Synthetic StopLimit
Synthetic MIT
Add Sub Dome
Remove Sub Dome